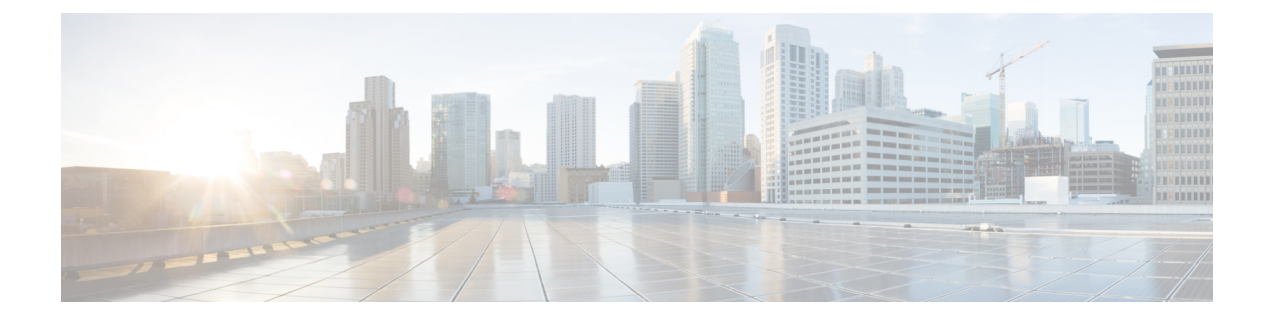

# ネットワーク分析ポリシーの使用を開始す るには

「ネットワーク分析ポリシーを開始するには」の章では、ネットワーク分析ポリシーの基礎、 前提条件、およびネットワーク分析ポリシーの管理について説明します。カスタムネットワー ク分析ポリシーの作成とネットワーク分析ポリシーの設定に関する情報も提供します。

- [ネットワーク分析ポリシーの基本](#page-0-0) (1 ページ)
- [ネットワーク分析ポリシーのライセンス要件](#page-1-0) (2 ページ)
- [ネットワーク分析ポリシーの要件と前提条件](#page-1-1) (2 ページ)
- [ネットワーク分析ポリシーの管理](#page-2-0) (3 ページ)
- [ネットワーク分析ポリシーの](#page-3-0) Snort 3 の定義と用語 (4 ページ)
- Snort 3 [の場合のカスタムネットワーク分析ポリシーの作成](#page-6-0) (7 ページ)
- [ネットワーク分析ポリシーの設定とキャッシュされた変更](#page-30-0) (31 ページ)

## <span id="page-0-0"></span>ネットワーク分析ポリシーの基本

ネットワーク分析ポリシーは、多数のトラフィックの前処理オプションを制御し、アクセスコ ントロールポリシーの詳細設定で呼び出されます。ネットワーク分析に関連する前処理は、セ キュリティ インテリジェンスによる照合や SSL 復号化の後、侵入またはファイル検査の開始 前に実行されます。

デフォルトでは、システムは *Balanced Security and Connectivity* ネットワーク分析ポリシーを使 用して、アクセス コントロール ポリシーによって処理されるすべてのトラフィックを前処理 します。ただし、この前処理を実行するために別のデフォルトのネットワーク分析ポリシーを 選択できます。便宜を図るため、システムによっていくつかの変更不可能なネットワーク分析 ポリシーが提供されます。これらのポリシーは、Cisco Talos Intelligence Group(Talos)によっ てセキュリティおよび接続の一定のバランスがとれるように調整されています。カスタム前処 理設定を使用して、カスタム ネットワーク分析ポリシーを作成することもできます。

 $\mathcal{Q}$ 

システム提供の侵入ポリシーとネットワーク分析ポリシーには同じような名前が付けられてい ますが、異なる設定が含まれています。たとえば、「Balanced Security and Connectivity」ネッ トワーク分析ポリシーと「BalancedSecurity andConnectivity」侵入ポリシーは連携して動作し、 どちらも侵入ルールのアップデートで更新できます。ただし、ネットワーク分析ポリシーは主 に前処理オプションを管理し、侵入ポリシーは主に侵入ルールを管理します。ネットワーク分 析ポリシーと侵入ポリシーが連動してトラフィックを検査します。 ヒント

複数のカスタムネットワーク分析ポリシーを作成し、それらに異なるトラフィックの前処理を 割り当てることにより、特定のセキュリティ ゾーン、ネットワーク、VLAN 用に前処理オプ ションを調整できます。(ただし、ASA FirePOWER VLAN による前処理を制限することはで きないことに注意してください)。

## <span id="page-1-0"></span>ネットワーク分析ポリシーのライセンス要件

**FTD** ライセンス 脅威 従来のライセンス 保護

## <span id="page-1-1"></span>ネットワーク分析ポリシーの要件と前提条件

モデルのサポート 任意 サポートされるドメイン 任意 ユーザの役割 • 管理者

• 侵入管理者

## <span id="page-2-0"></span>ネットワーク分析ポリシーの管理

マルチドメイン展開では、編集できる現在のドメインで作成されたポリシーが表示されます。 また、編集できない先祖ドメインで作成されたポリシーも表示されます。下位のドメインで作 成されたポリシーを表示および編集するには、そのドメインに切り替えます。

- ステップ **1** ネットワーク分析ポリシーにアクセスするには、次のいずれかのパスを選択します。
	- **[**ポリシー(**Policies**)**]** > **[**アクセス制御(**AccessControl**)**]**、次に**[**ネットワーク分析ポリシー(**Network Analysis Policy**)**]**
	- **[**ポリシー(**Policies**)**]** > **[**アクセス制御(**Access Control**)**]** > **[**侵入(**Intrusion**)**]**、次に **[**ネットワーク 分析ポリシー(**Network Analysis Policy**)**]**
	- **[**ポリシー(**Policies**)**]** > **[**侵入(**Intrusion**)**]** > **[**ネットワーク分析ポリシー(**Network Analysis Policy**)**]**
	- カスタムユーザロールに、ここにリストされている最初のパスへのアクセス制限がある場合は、 2番目のパスを使用してポリシーにアクセスします。 (注)

ステップ **2** ネットワーク分析ポリシーを管理します。

- 比較:[ポリシーの比較(Compare Policies)] をクリックします。『*Firepower Management Center Configuration Guide*』の「*Comparing Policies*」を参照してください。
- 作成: 新しいネットワーク分析ポリシーを作成する場合は、「ポリシーの作成 (Create Policy) ] をク リックします。

ネットワーク分析ポリシーの2つのバージョン ([Snort 2 バージョン (Snort 2 Version) ]と [Snort 3 バー ジョン (Snort 3 Version) 1) が作成されます。

- Snort 2 バージョンの場合は、『*Firepower Management Center Configuration Guide*』の「*Custom Network Analysis Policy Creation for Snort 2*」の説明のとおりに手順を実行します。
- Snort 3 バージョンの場合は、Snort 3 [の場合のカスタムネットワーク分析ポリシーの作成](#page-6-0) (7 ペー [ジ\)](#page-6-0)の説明に従ってください。
- •削除:ネットワーク分析ポリシーを削除する場合は、[削除アイコン (Delete)]をクリックして、ポリ シーを削除することを確認します。アクセスコントロールポリシーが参照しているネットワーク分析 ポリシーは削除できません。

コントロールが淡色表示されている場合、設定は先祖ドメインに属しており、設定を変更する権限が ありません。

• 編集:既存のネットワーク分析ポリシーを編集する場合は、[編集(Edit)] アイコンをクリックしま す。

代わりに [表示 (View) ](●) が表示される場合、設定は先祖ドメインに属しており、設定を変更 する権限がありません。

• レポート:[レポート(Report)]アイコンをクリックします。『*FirepowerManagementCenterConfiguration Guide*』の「*Generate Current Policy Reports*」を参照してください。

# <span id="page-3-0"></span>ネットワーク分析ポリシーの **Snort 3** の定義と用語

次の表に、ネットワーク分析ポリシーで使用されるSnort 3の概念と用語を示します。

表 **<sup>1</sup> :** ネットワーク分析ポリシーの **Snort 3** の定義と用語

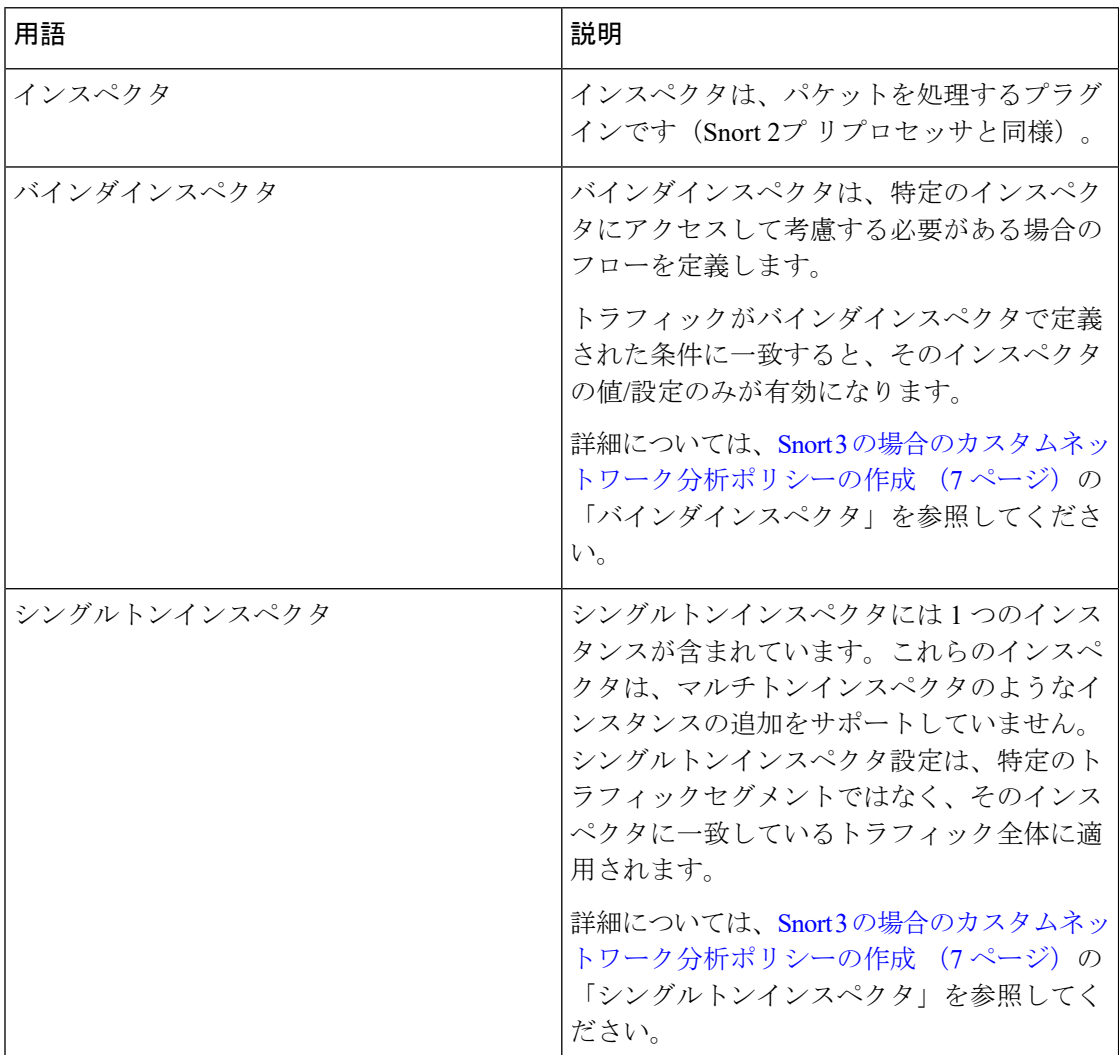

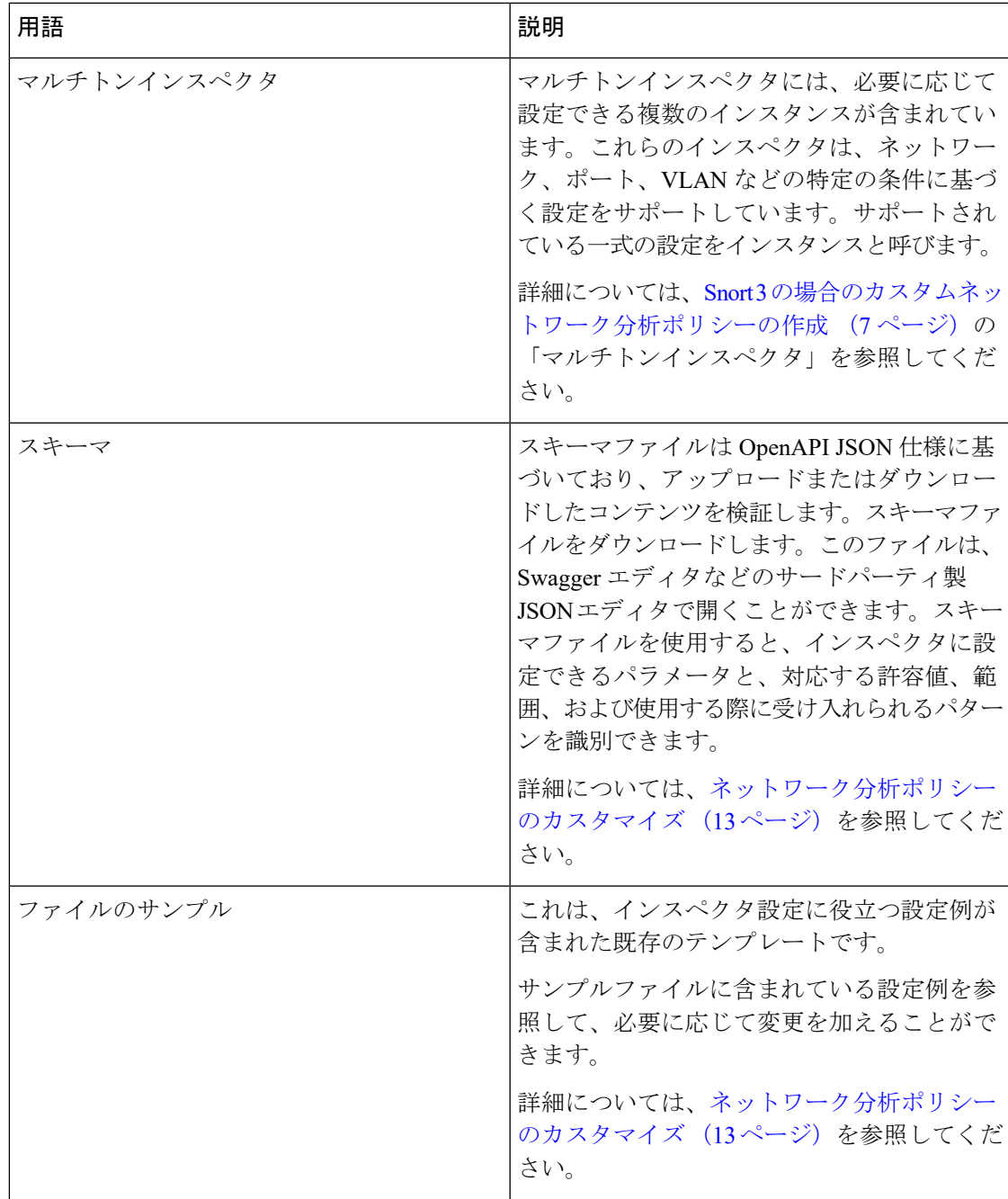

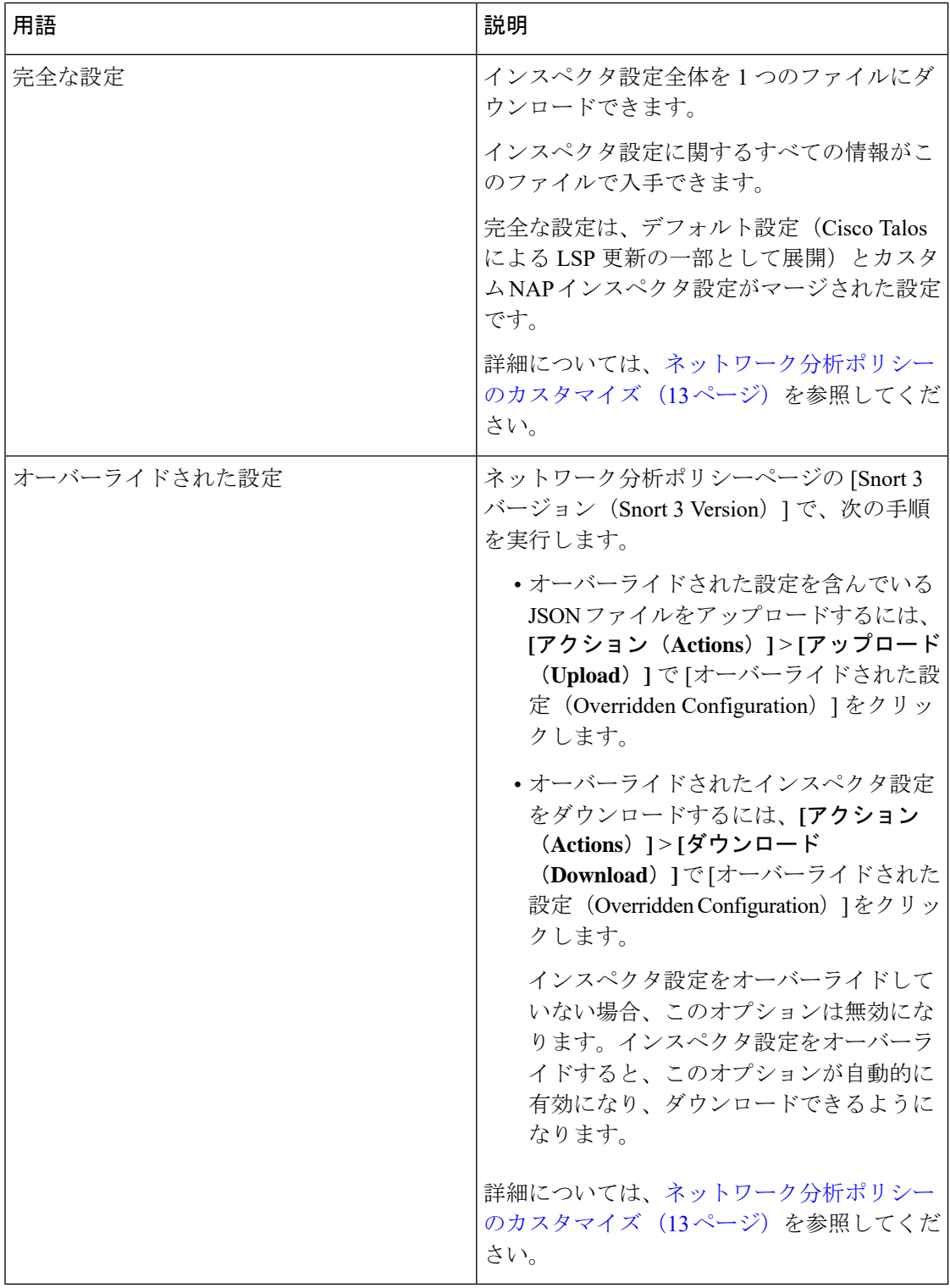

### 関連トピック

Snort 3 [の場合のカスタムネットワーク分析ポリシーの作成](#page-6-0) (7 ページ) [ネットワーク分析ポリシーのカスタマイズ](#page-12-0) (13 ページ)

٦

[ネットワーク分析ポリシーのマッピング](#page-9-0) (10 ページ)

# <span id="page-6-0"></span>**Snort 3** の場合のカスタムネットワーク分析ポリシーの作 成

デフォルトのネットワーク分析ポリシーは、一般的なネットワーク要件を満たし、また、最適 なパフォーマンスが得られるように調整されています。通常、ほとんどのネットワーク要件は デフォルトのネットワーク分析ポリシーで十分であり、ポリシーをカスタマイズする必要はあ りません。ただし、特定のネットワーク要件がある場合やパフォーマンスに問題がある場合 は、デフォルトのネットワーク分析ポリシーをカスタマイズできます。ネットワーク分析ポリ シーのカスタマイズは高度な設定であるため、上級ユーザまたはシスコのサポート以外は行え ないことに注意してください。

Snort 3 のネットワーク分析ポリシーの設定は、JSON と JSON スキーマに基づくデータ駆動型 モデルです。スキーマは OpenAPI 仕様に基づいており、サポートされているインスペクタ、 設定、設定タイプ、および有効な値を確認するのに役立ちます。Snort 3 インスペクタは、パ ケットを処理するプラグインです(Snort 2 プリプロセッサと同様)。ネットワーク分析ポリ シーの設定は、JSON 形式でダウンロードできます。

Snort 3 では、インスペクタと設定のリストは Snort 2 のプリプロセッサと設定のリストと 1 対 1 でマッピングされていません。また、FMC で使用可能なインスペクタと設定の数は、Snort 3 がサポートするインスペクタと設定の一部です。Snort 3 の詳細については、[https://snort.org/](https://snort.org/snort3) [snort3](https://snort.org/snort3)を参照してください。FMC で使用可能なインスペクタの詳細については、 <https://www.cisco.com/go/snort3-inspectors>を参照してください。

(注)

- FMCを7.0リリースにアップグレードする際に、ネットワーク分析ポリシーのSnort2バー ジョンで行った変更については、アップグレード後も Snort 3 に移行されません。
	- 侵入ポリシーとは異なり、Snort 2 のネットワーク分析ポリシーの設定を Snort 3 に同期す るオプションはありません。

### デフォルトのインスペクタ更新

Lightweight Security Package (LSP)の更新には、新しいインスペクタまたは既存のインスペク タ設定の整数範囲への変更が含まれている場合があります。LSPのインストール後、新しいイ ンスペクタや更新された範囲は、ネットワーク分析ポリシーの Snort 3 バージョンのインスペ クタで使用できます。

### バインダインスペクタ

バインダインスペクタは、特定のインスペクタにアクセスして考慮する必要がある場合のフ ローを定義します。トラフィックがバインダインスペクタで定義された条件に一致すると、そ のインスペクタの値/設定のみが有効になります。次に例を示します。

*imap*インスペクタの場合、バインダはアクセスする必要があるときに次の条件を定義します。 つまり、次の場合です。

- サービスが imap と等しい。
- ロールが any と等しい。

これらの条件が満たされている場合は、imap タイプを使用します。

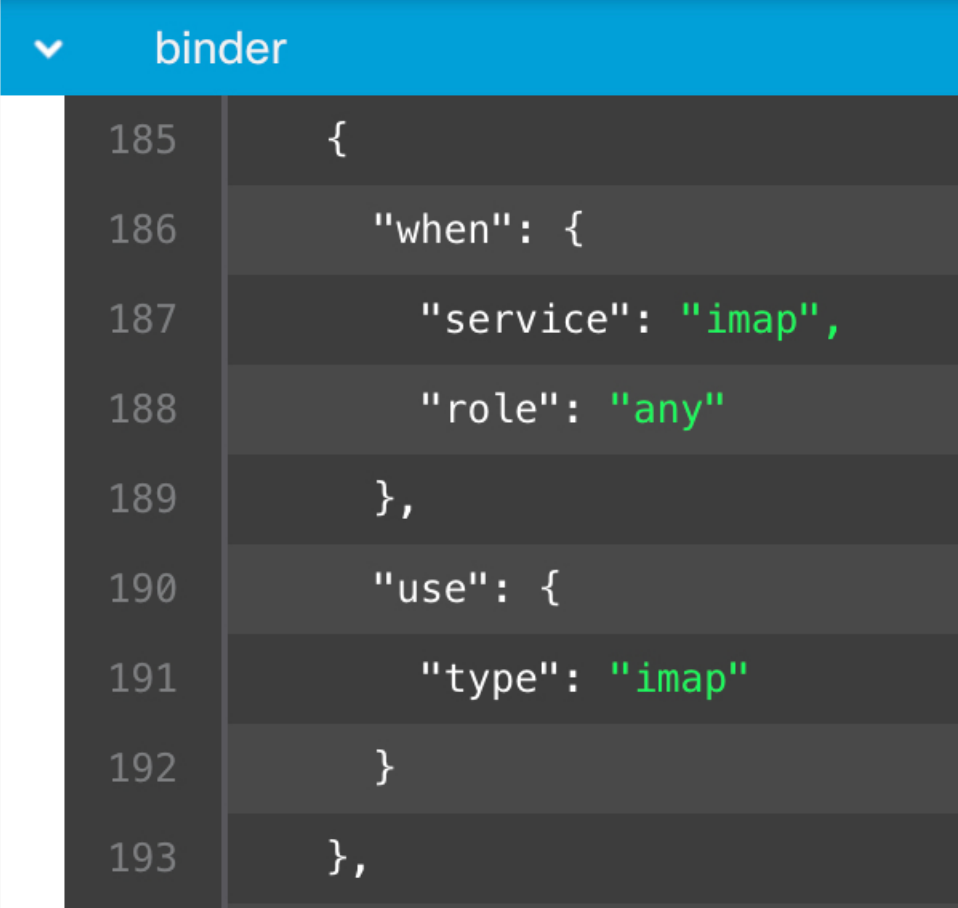

### シングルトンインスペクタ

シングルトンインスペクタに含まれているインスタンスは 1 つです。これらのインスペクタ は、マルチトンインスペクタのようなインスタンスの追加をサポートしていません。シングル トンインスペクタ設定は、特定のトラフィックセグメントではなく、トラフィック全体に適用 されます。

次に例を示します。

```
{
  "normalizer":{
     "enabled":true,
      "type":"singleton",
      "data":{
```
}

```
"ip4":{
          "df":true
       }
  }
}
```
#### マルチトンインスペクタ

マルチトンインスペクタには、必要に応じて設定できる複数のインスタンスが含まれていま す。これらのインスペクタは、ネットワーク、ポート、VLANなどの特定の条件に基づく設定 をサポートしています。サポートされている一式の設定をインスタンスと呼びます。デフォル トのインスタンスはありますが、特定の条件に基づいてインスタンスを追加することもできま す。トラフィックがその条件に一致すると、そのインスタンスの設定が適用されます。それ以 外の場合は、デフォルトインスタンスの設定が適用されます。また、デフォルトインスタンス の名前はインスペクタの名前と同じです。

マルチトンインスペクタの場合、オーバーライドされたインスペクタ設定をアップロードする ときは、JSON ファイル内の各インスタンスの一致するバインダ条件(インスペクタにアクセ スまたは使用する必要がある場合の条件)も含めるか、または定義する必要があります。そう しないと、アップロードはエラーになります。新しいインスタンスを作成することもできます が、エラーを回避するために、作成するすべての新しいインスタンスに必ずバインダ条件を含 めてください。

次に例を示します。

• デフォルトインスタンスが変更されたマルチトンインスペクタ。

```
{
    "http_inspect":{
      "enabled":true,
      "type":"multiton",
      "instances":[
         {
            "name": "http_inspect",
            "data":{
               "response_depth":5000
            }
         }
      ]
    }
 }
• デフォルトのインスタンスとデフォルトのバインダが変更されたマルチトンインスペク
 タ。
 {
    "http_inspect":{
       "enabled":true,
      "type":"multiton",
      "instances":[
         {
            "name": "http_inspect",
            "data":{
               "response_depth":5000
            }
         }
      ]
```
},

```
"binder":{
       "type":"binder",
       "enabled":true,
       "rules":[
          {
             "use":{
                "type":"http_inspect"
             },
             "when":{
                "role":"any",
                "ports":"8080",
                "proto":"tcp",
                "service":"http"
             }
          }
       ]
    }
 }
• カスタムインスタンスとカスタムバインダが追加されたマルチトンインスペクタ。
 {
    "http_inspect":{
       "enabled":true,
       "type":"multiton",
       "instances":[
          {
             "name": "http_inspect1",
             "data":{
                "response_depth":5000
             }
          }
       ]
    },
    "binder":{
       "type":"binder",
       "enabled":true,
       "rules":[
          {
             "use":{
                "type":"http_inspect",
                "name":"http_inspect1"
             },
             "when":{
                "role":"any",
                "ports":"8080",
                "proto":"tcp",
                "service":"http"
             }
          }
      \, ]
   }
 }
```
### <span id="page-9-0"></span>ネットワーク分析ポリシーのマッピング

ネットワーク分析ポリシーの場合、Cisco Talos は Snort 3 バージョンのポリシーに対応する Snort 2 バージョンを見つけるために使用するマッピング情報を提供します。

このマッピングにより、Snort3バージョンのポリシーがSnort2バージョンと同等になります。

### ネットワーク分析ポリシーのマッピングの表示

- ステップ **1 [**ポリシー(**Policies**)**]** > **[**侵入(**Intrusion**)**]** > **[**ネットワーク分析ポリシー(**Network Analysis Policies**)**]** に 移動します。
- ステップ **2** [NAP マッピング(NAP Mapping)] をクリックします。
- ステップ3 [マッピングの表示 (View Mappings) 1の矢印を展開します。

Snort 2 同等ポリシーに自動的にマッピングされる Snort 3 ネットワーク分析ポリシーが表示されます。

ステップ **4** [OK] をクリックします。

### ネットワーク分析ポリシーの作成

既存のすべてのネットワーク分析ポリシーは、対応する Snort 2 バージョンでも Snort 3 バー ジョンでも FMC で使用できます。新しいネットワーク分析ポリシーを作成すると、Snort 2 バージョンと Snort 3 バージョンの両方で作成されます。

- ステップ **1 [**ポリシー(**Policies**)**]** > **[**侵入(**Intrusion**)**]** > **[**ネットワーク分析ポリシー(**Network Analysis Policies**)**]** に 移動します。
- ステップ2 [ポリシーの作成 (Create Policy) ] をクリックします。
- ステップ3 [名前 (Name) ] と [説明 (Description) ] に入力します。
- ステップ **4** 使用可能な選択肢から [検査モード(Inspection Mode)] を選択します。
	- [検出 (Detection) ]
	- [防御 (Prevention) ]

ステップ **5** [ベースポリシー(Base Policy)] を選択し、[保存(Save)] をクリックします。

新しいネットワーク分析ポリシーが、対応する Snort 2 バージョンと Snort 3 バージョンで作成 されます。

### ネットワーク分析ポリシーの変更

ネットワーク分析ポリシーを変更して、名前、説明、またはベースポリシーを変更できます。

ステップ **1 [**ポリシー(**Policies**)**]** > **[**侵入(**Intrusion**)**]** > **[**ネットワーク分析ポリシー(**Network Analysis Policies**)**]** に 移動します。

**ステップ2** 名前、説明、検査モード、またはベースポリシーを変更するには、[編集 (Edit) ] をクリックします。

ネットワーク分析ポリシーの名前、説明、ベースポリシー、および検査モードを編集すると、編 集内容は Snort 2 と Snort 3 の両方のバージョンに適用されます。特定のバージョンの検査モード を変更する場合は、それぞれのバージョンのネットワーク分析ポリシーページから変更できます。 (注)

ステップ3 [保存 (Save) 1をクリックします。

## <span id="page-11-0"></span>**[**ネットワーク分析ポリシー(**Network Analysis Policy**)**]** ページでのイ ンスペクタの検索

[ネットワーク分析ポリシー(Network Analysis Policy)] ページの Snort 3 バージョンで、検索 バーに関連するテキストを入力してインスペクタを検索する必要がある場合があります。

- ステップ **1** ネットワーク分析ポリシーの [Snort 3 バージョン(Snort 3 Version)] に移動します。
- ステップ **2** [検索(Search)] バーに、検索するインスペクタの名前または関連するテキストを入力します。

検索するテキストに一致するすべてのインスペクタが表示されます。

たとえば、**pop** と入力すると、一致する結果としてポップインスペクタとバインダインスペクタが画面に 表示されます。

#### 関連トピック

[カスタムネットワーク分析ポリシーの設定例](#page-19-0) (20 ページ) [インスペクタとオーバーライドのリストの表示](#page-18-0) (19 ページ) [ネットワーク分析ポリシーの](#page-3-0) Snort 3 の定義と用語 (4 ページ) [ネットワーク分析ポリシーのカスタマイズ](#page-12-0) (13 ページ) [設定をオーバーライドするインスペクタのインライン編集](#page-16-0) (17 ページ)

### <span id="page-11-1"></span>インスペクタ設定のコピー

要件に応じて、ネットワーク分析ポリシーの Snort 3 バージョンのインスペクタ設定をコピー できます。

ステップ1 ネットワーク分析ポリシーの [Snort 3 バージョン (Snort 3 Version) 1の [インスペクタ (Inspectors) 1で、 設定をコピーするために必要なインスペクタを展開します。

> デフォルト設定は左側の列に表示され、オーバーライドされた設定はインスペクタの下の右側の列に表示 されます。

ステップ **2** [クリップボードにコピー(Copy to clipboard)] アイコンをクリックして、次のいずれかまたは両方のイン スペクタ設定をクリップボードにコピーします。

•左側の列の [デフォルト設定 (Default Configuration) ]

•右側の列の [オーバーライドされた設定 (Overridden Configuration) ]

ステップ **3** コピーしたインスペクタ設定を JSON エディタに貼り付けて、必要に応じて編集します。

関連トピック

[ネットワーク分析ポリシーのカスタマイズ](#page-12-0) (13 ページ)

### <span id="page-12-0"></span>ネットワーク分析ポリシーのカスタマイズ

Snort 3 バージョンのネットワーク分析ポリシーは、要件に応じてカスタマイズできます。

ステップ1 ネットワーク分析ポリシーの [Snort 3 バージョン (Snort 3 Version) 1の [アクション (Actions) ] ドロップ ダウンメニューをクリックします。

次のオプションが表示されます。

- スキーマの表示 (View Schema)
- ダウンロード(Download)
	- スキーマ(Schema)
	- サンプルファイル/テンプレート(Sample File / Template)
	- 完全な設定(Full Configuration)
	- オーバーライドされた設定(Overridden Configuration)
- アップロード(Upload)
	- オーバーライドされた設定(Overridden Configuration)

ステップ2 [スキーマの表示 (View Schema) 1をクリックして、スキーマファイルをブラウザで直接開きます。

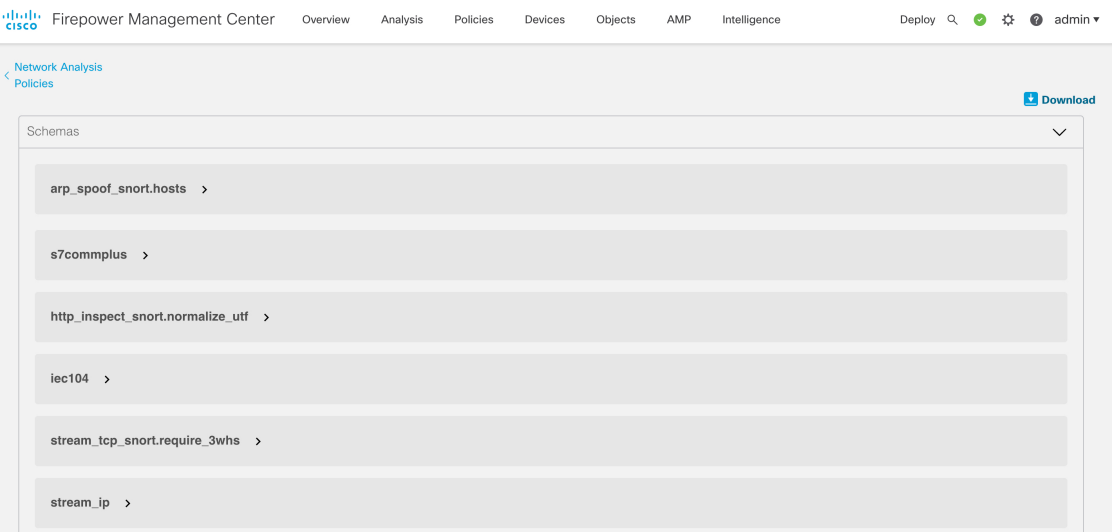

ステップ **3** [ダウンロード(Download)] では、次のオプションを使用し、必要に応じてスキーマファイル、サンプル ファイル、完全な設定、またはオーバーライドされた設定をダウンロードできます。

> これらのオプションでは、許容値、範囲、パターン、既存およびデフォルトのインスペクタ設定、ならび にオーバーライドされたインスペクタ設定に関する情報が得られます。

a) [スキーマ(Schema)] をクリックしてスキーマファイルをダウンロードします。

スキーマファイルは、アップロードまたはダウンロードしたコンテンツを検証します。スキーマファ イルをダウンロードし、サードパーティ製の JSON エディタを使用して開くことができます。スキー マファイルを使用すると、インスペクタに設定できるパラメータと、対応する許容値、範囲、および 使用する際に受け入れられるパターンを識別できます。

たとえば、*arp\_spoof\_snort* インスペクタの場合は、ホストを設定できます。ホストには、*MAC* アドレ スと *IP* アドレスの値が含まれます。スキーマファイルは、これらの値に対して受け入れられる次のパ ターンを示します。

```
• mac:pattern: ^([0-9A-Fa-f]{2}[:-]){5}([0-9A-Fa-f]{2})$
```
• **ip**:**pattern:**

**^([0-9]{1,3}.[0-9]{1,3}.[0-9]{1,3}.[0-9]{1,3}(/[0-9]{1,2}){0,1})\$**

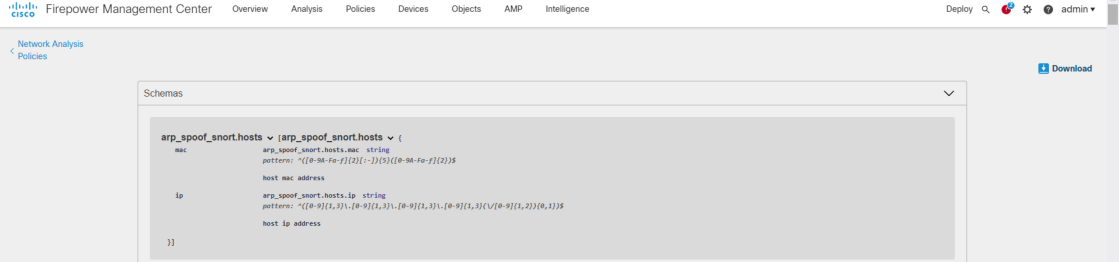

インスペクタ設定を正常にオーバーライドできるようにするには、スキーマファイルで受け入れられ る値、範囲、パターンに従って値、範囲、パターンを指定する必要があります。指定しないと、エラー メッセージが表示されます。

b) インスペクタ設定に役立つ設定例を含んだ既存のテンプレートを使用するには、[サンプルファイル/テ ンプレート(Sample File/Template)] をクリックします。

サンプルファイルに含まれている設定例を参照して、必要に応じて変更を加えることができます。詳 細については、を参照してください。

c) [完全な設定(Full Configuration)] をクリックして、インスペクタ設定全体を 1 つのファイルにダウン ロードします。

インスペクタを個別に展開する代わりに、完全な設定をダウンロードして必要な情報を探すことがで きます。インスペクタ設定に関するすべての情報がこのファイルで入手できます。

d) [オーバーライドされた設定(Overridden Configuration)] をクリックして、オーバーライドされたイン スペクタ設定をダウンロードします。

インスペクタ設定をオーバーライドしていない場合、このオプションは無効になります。インスペク タ設定をオーバーライドすると、このオプションが自動的に有効になり、ダウンロードできるように なります。

ステップ **4** 既存の設定をオーバーライドするには、次の手順を実行します。

次の方法を使用して、インスペクタ設定をオーバーライドすることができます。

- FMCで直接インスペクタのインライン編集を直接行います。インライン編集の手順については、を参 照してください。
- [アクション(Actions)] ドロップダウンメニューを使用してオーバーライドされたコンフィギュレー ション ファイルをアップロードする現在の手順を続行します。

FMCでインライン編集を直接行う場合は、現在の手順に従う必要はありません。それ以外の場合は、この 手順を完全に実行する必要があります。

a) [インスペクタ (Inspectors) ] で、デフォルト設定をオーバーライドする必要があるインスペクタを展 開します。

デフォルト設定は左側の列に表示され、オーバーライドされた設定はインスペクタの下の右側の列に 表示されます。

検索バーに関連するテキストを入力して、インスペクタを検索する必要がある場合があります。

- b) [クリップボードにコピー(Copy to clipboard)] アイコンをクリックして、デフォルトのインスペクタ 設定をクリップボードにコピーします。
- c) JSON ファイルを作成し、デフォルト設定を貼り付けます。
- d) オーバーライドするインスペクタ設定を保持し、他のすべての設定とインスタンスを JSON ファイル から削除します。

[サンプルファイル/テンプレート(Sample File/Template)] を使用すると、デフォルト設定をオーバー ライドする方法を理解することもできます。これは、Snort 3 のネットワーク分析ポリシーをカスタマ イズする方法を説明する JSON スニペットを含むサンプルファイルです。詳細については、を参照し てください。

e) 必要に応じて、インスペクタ設定に変更を加えます。

変更を検証し、スキーマファイルに準拠していることを確認します。マルチトンインスペクタの場合 は、すべてのインスタンスのバインダ条件が JSON ファイルに含まれていることを確認します。詳細 については、Snort 3 [の場合のカスタムネットワーク分析ポリシーの作成](#page-6-0) (7ページ)の「マルチト ンインスペクタ」を参照してください。

- f) さらにデフォルトのインスペクタ設定をコピーする場合は、オーバーライドされた設定を含んでいる 既存のファイルにそのインスペクタ設定を追加します。
	- (注) コピーしたインスペクタ設定は、JSON 標準に準拠する必要があります。
- g) オーバーライドされたコンフィギュレーション ファイルをシステムに保存します。
- h) 次の手順の説明に従って、オーバーライドされた設定を FMC にアップロードします。
- ステップ **5** [アップロード(Upload)] で、[オーバーライドされた設定(Overridden Configuration)] をクリックして、 オーバーライドされた設定を含む JSON ファイルをアップロードできます。
	- 必要な変更のみをアップロードします。オーバーライドが本質的にスティッキになるため、設定 全体をアップロードしないでください。その場合、LSP 更新の一部としてのデフォルトの設定に 対する後続の変更は適用されません。 注意

ファイルをドラッグアンドドロップするか、またはクリックして、オーバーライドされたインスペクタ設 定を含むシステムに保存された JSON ファイルを参照します。

- [インスペクタオーバーライドのマージ (Merge inspector overrides) ]: 共通のインスペクタがない場合 は、アップロードされたファイルの内容が既存の設定にマージされます。共通のインスペクタがある 場合は、アップロードされたファイル(共通のインスペクタ用)のコンテンツが以前のコンテンツよ り優先され、それらのインスペクタの以前の設定が置き換えられます。
- [インスペクタオーバーライドの置換 (Replace inspector overrides)]: 以前のすべてのオーバーライド を削除し、アップロードされたファイル内の新しいコンテンツに置き換えます。
	- このオプションを選択すると、以前のすべてのオーバーライドが削除されます。そのため、 このオプションを使用して設定をオーバーライドする前に、十分な情報を得た上で決定して ください。 注目

オーバーライドされたインスペクタのアップロード中にエラーが発生した場合は、[オーバーライドされた 設定ファイルのアップロード (Upload Overridden Configuration File) 1ポップアップウィンドウにエラーが 表示されます。また、エラーのあるファイルをダウンロードしてからエラーを修正してファイルを再アッ プロードすることもできます。

ステップ **6** [オーバーライドされた設定ファイルのアップロード(Upload Overridden Configuration File)] ポップアップ ウィンドウで、[インポート (Import) ]ボタンをクリックして、オーバーライドされたインスペクタ設定を アップロードします。

> オーバーライドされたインスペクタ設定をアップロードすると、インスペクタの横にオレンジ色の円が表 示され、オーバーライドされたインスペクタであることを示します。

また、インスペクタの下の[オーバーライドされた設定(OverriddenConfiguration)]列には、オーバーライ ドされた値が表示されます。

また、検索バーの横にある [オーバーライドのみを表示 (Show Overrides Only) ] チェックボックスを使用 して、オーバーライドされたすべてのインスペクタを表示することもできます。

- [ダウンロード (Download)]の下にある[オーバーライドされた設定 (Overridden Configurations)] を必ずダウンロードしてから、JSONファイルを開き、このファイルにインスペクタ設定に新しい 変更/オーバーライドを追加します。このアクションは、オーバーライドされた古い設定を失わな いようにするために必要です。 (注)
- **ステップ7** (任意)新しいインスペクタ設定に変更を加える前に、システム上のオーバーライドされたコンフィギュ レーション ファイルのバックアップを作成します。
	- ヒント インスペクタ設定をオーバーライドするときは、バックアップを適宜作成することを推奨します。

#### 関連トピック

[オーバーライドした設定のデフォルト設定の復元](#page-18-1) (19 ページ) [インスペクタとオーバーライドのリストの表示](#page-18-0) (19 ページ) [カスタムネットワーク分析ポリシーの設定例](#page-19-0) (20 ページ) [ネットワーク分析ポリシー (Network Analysis Policy) ][ページでのインスペクタの検索](#page-11-0) ( 12 ページ) [インスペクタ設定のコピー](#page-11-1) (12 ページ)

### <span id="page-16-0"></span>設定をオーバーライドするインスペクタのインライン編集

ネットワーク分析ポリシーの Snort 3 バージョンでは、インスペクタ設定のインライン編集を 行い、要件に応じて設定をオーバーライドできます。

または、「アクション (Actions) 1ドロップダウンメニューを使用して、オーバーライドされた コンフィギュレーションファイルをアップロードすることもできます。詳細については[、ネッ](#page-12-0) [トワーク分析ポリシーのカスタマイズ](#page-12-0) (13 ページ)を参照してください。

**ステップ1** ネットワーク分析ポリシーの [Snort 3 バージョン (Snort 3 Version) ] の [インスペクタ (Inspectors) ] で、 デフォルト設定をオーバーライドするために必要なインスペクタを展開します。

> デフォルト設定は左側の列に表示され、オーバーライドされた設定はインスペクタの下の右側の列に表示 されます。

ステップ **2** 右側の列の [オーバーライドされた設定(Overridden Configuration)] で、[インスペクタの編集(Edit Inspector) | (鉛筆) アイコンをクリックして、インスペクタ設定を変更します。

> [設定のオーバーライド (Override Configuration) 1ポップアップが表示され、必要な編集を行うことができ ます。

- オーバーライドする設定のみを保持するようにしてください。設定を同じ値のままにすると、 そのフィールドはスティッキになります。つまり、その設定が将来 Talos によって変更され たときに、現在の値が保持されることを意味します。 (注)
	- カスタムインスタンスを追加または削除する場合は、そのインスタンスのバインダルールも バインダインスペクタに追加するか、または削除します。
- ステップ **3** [OK] をクリックします。

JSON 標準に従ってエラーが発生した場合は、エラーメッセージとして表示されます。

ステップ **4** [保存(Save)] をクリックして、変更内容を保存します。

変更が OpenAPI スキーマ仕様に準拠している場合は、FMC で設定を保存できます。それ以外の場合は、 [オーバーライドされた設定の保存中にエラーが発生しました(ErrorSaving OverriddenConfiguration)]ポッ プアップが表示され、エラーが示されます。エラーのあるファイルをダウンロードすることもできます。

### 関連トピック

[ネットワーク分析ポリシーのカスタマイズ](#page-12-0) (13 ページ) [インライン編集時の未保存の変更を元に戻す](#page-17-0) (18 ページ) [オーバーライドした設定のデフォルト設定の復元](#page-18-1) (19 ページ) [カスタムネットワーク分析ポリシーの設定例](#page-19-0) (20 ページ)

### <span id="page-17-0"></span>インライン編集時の未保存の変更を元に戻す

インスペクタ設定をオーバーライドするインライン編集を行っている間、またはインスペクタ のデフォルト設定に戻している間は、未保存の変更を元に戻すことができます。このアクショ ンでは、未保存のすべての変更が最後に保存された値に戻りますが、インスペクタのデフォル ト設定には戻りません。

設定をデフォルトに戻す方法については、「[オーバーライドした設定のデフォルト設定の復](#page-18-1) [元](#page-18-1)」を参照してください。

ステップ1 ネットワーク分析ポリシーの [Snort 3 バージョン (Snort 3 Version) ] の [インスペクタ (Inspectors) ] で、 未保存の変更を元に戻すために必要なインスペクタを展開します。

> デフォルト設定は左側の列に表示され、オーバーライドされた設定はインスペクタの下の右側の列に表示 されます。

**ステップ2** 右側の列の [オーバーライドされた設定 (Overridden Configuration) ] で、[十字(Cross)] (X) アイコンを クリックして、インスペクタの未保存の変更を元に戻します。

または、「キャンセル (Cancel) 1をクリックして変更をキャンセルします。

インスペクタ設定への未保存の変更がない場合、このオプションは表示されません。

#### 関連トピック

[オーバーライドした設定のデフォルト設定の復元](#page-18-1) (19 ページ) [設定をオーバーライドするインスペクタのインライン編集](#page-16-0) (17 ページ)

### <span id="page-18-0"></span>インスペクタとオーバーライドのリストの表示

検索バーの横にある [オーバーライドのみを表示(Show Overrides Only)] チェックボックスを 使用すると、オーバーライドされたすべてのインスペクタを表示できます。

- ステップ **1** ネットワーク分析ポリシーの [Snort 3 バージョン(Snort 3 Version)] に移動します。
- ステップ **2** [オーバーライドのみ表示(Show Overrides Only)]チェックボックスをクリックして、オーバーライドされ たインスペクタのリストを表示します。

オーバーライドされたすべてのインスペクタは、識別しやすいように名前の横にオレンジ色の円が表示さ れます。

関連トピック

[ネットワーク分析ポリシー (Network Analysis Policy) ][ページでのインスペクタの検索](#page-11-0)( 12 ページ) [設定をオーバーライドするインスペクタのインライン編集](#page-16-0) (17 ページ) [ネットワーク分析ポリシーのカスタマイズ](#page-12-0) (13 ページ)

### <span id="page-18-1"></span>オーバーライドした設定のデフォルト設定の復元

インスペクタのデフォルト設定をオーバーライドするために行った変更を元に戻すことができ ます。このアクションは、オーバーライドされた設定をインスペクタのデフォルト設定に戻し ます。

ステップ **1** ネットワーク分析ポリシーの Snort 3 バージョンの [インスペクタ(Inspectors in the Snort 3 Version)] で、 オーバーライドされた設定を元に戻すために必要なインスペクタを展開します。

オーバーライドされたインスペクタは、名前の横にオレンジ色の円が表示されます。

デフォルト設定は左側の列に表示され、オーバーライドされた設定はインスペクタの下の右側の列に表示 されます。右側の列の [オーバーライドされた設定(Overridden Configuration)] で、[デフォルト設定に戻 す(Revert to default configuration)](戻る矢印)アイコンをクリックして、インスペクタのオーバーライ ドされた設定をデフォルト設定に戻します。

インスペクタのデフォルト設定を変更しなかった場合、このオプションは無効になります。

- ステップ2 [元に戻す (Revert) 1をクリックして、決定を確定します。
- ステップ **3** [保存(Save)] をクリックして、変更内容を保存します。

変更を保存しない場合は、[キャンセル (Cancel) ] または [十字 (Cross) ] (X) アイコンをクリックしま す。

#### 関連トピック

[インライン編集時の未保存の変更を元に戻す](#page-17-0) (18 ページ) [ネットワーク分析ポリシーのカスタマイズ](#page-12-0) (13 ページ) [設定をオーバーライドするインスペクタのインライン編集](#page-16-0) (17 ページ) [カスタムネットワーク分析ポリシーの設定例](#page-19-0) (20 ページ)

### <span id="page-19-0"></span>カスタムネットワーク分析ポリシーの設定例

これは、Snort 3 のネットワーク分析ポリシーをカスタマイズする方法について説明する JSON スニペットを含むサンプルファイルです。次の方法を使用して、インスペクタ設定をオーバー ライドできます。

- FMC で直接インスペクタのインライン編集を直接行います。を参照してください。
- [アクション(Actions)]ドロップダウンメニューを使用して、オーバーライドされたコン フィギュレーションファイルをアップロードします[。ネットワーク分析ポリシーのカスタ](#page-12-0) マイズ (13 [ページ\)を](#page-12-0)参照してください。

これらのオプションのいずれかを選択する前に、ネットワーク分析ポリシーのオーバーライド を正常に定義するのに役立つ次の詳細情報と例をすべて確認してください。リスクとエラーを 回避するために、ここで説明するさまざまなシナリオの例を読んで理解する必要があります。

[アクション(Actions)]ドロップダウンメニューからインスペクタ設定をオーバーライドする 場合は、ネットワーク分析ポリシーのオーバーライド用の JSON ファイルを作成し、そのファ イルをアップロードする必要があります。

ネットワーク分析ポリシーでインスペクタ設定をオーバーライドするには、必要な変更のみを アップロードする必要があります。オーバーライドが本質的にスティッキになるため、設定全 体をアップロードしないでください。その場合、LSP更新の一部としてのデフォルト値や設定 に対する後続の変更は適用されません。

さまざまなシナリオの例を次に示します。

ベースポリシーのデフォルトの状態が無効な場合のシングルトンインスペクタの有効化

```
{
  "rate_filter": {
    "enabled": true,
   "type": "singleton",
    "data": []
 }
}
```
ベースポリシーのデフォルトの状態が有効な場合のシングルトンインスペクタの無効化

```
{
 "rate_filter": {
```
}

```
"enabled": false,
  "type": "singleton",
  "data": []
}
```
ベースポリシーのデフォルトの状態が無効な場合のマルチトンインスペクタの有効化

```
{
  "ssh": {
    "enabled": true,
    "type": "multiton",
    "instances": []
 }
}
```
ベースポリシーのデフォルトの状態が有効な場合のマルチトンインスペクタの無効化

```
{
  "ssh": {
    "enabled": false,
    "type": "multiton",
    "instances": []
  },
  "iec104": {
    "type": "multiton",
    "enabled": false,
    "instances": []
 }
}
```
シングルトンインスペクタの特定の設定のデフォルト値のオーバーライド

```
{
 "normalizer": {
    "enabled": true,
    "type": "singleton",
    "data": {
      "tcp": {
       "block": true
     },
     "ip6": true
   }
 }
}
```
マルチトンインスペクタでのデフォルトインスタンス(インスタンス名がインスペクタタイプ と一致する)の特定の設定のオーバーライド

```
{
 "http_inspect": {
    "enabled": true,
    "type": "multiton",
    "instances": [
     {
        "data": {
          "unzip": false
       },
        "name": "http_inspect"
     }
    ]
```

```
}
      }
     必要な変更を含むデフォルトインスタンスのバインダルールの追加
(注) デフォルトのバインダルールは編集できません。常に最後に追加されます。
      {
       "binder": {
         "enabled": true,
         "type": "binder",
         "rules": [
           {
            "use": {
              "type": "http_inspect"
            },
            "when": {
              "role": "server",
              "service": "http",
              "dst_nets": "10.1.1.0/24"
            }
          }
         ]
       }
     }
     新しいカスタムインスタンスの追加
(注) 対応するバインダルールエントリは、バインダインスペクタで定義する必要があります。
      {
       "telnet": {
         "enabled": true,
         "type": "multiton",
         "instances": [
          {
            "name": "telnet_my_instance",
            "data": {
              "encrypted_traffic": true
            }
          }
        ]
       },
       "binder": {
         "enabled": true,
         "type": "binder",
         "rules": [
           {
            "when": {
              "role": "any",
              "service": "telnet"
            },
            "use": {
              "type": "telnet",
              "name": "telnet_my_instance"
            }
```
} ] } }

```
シングルトンインスタンス、マルチトン デフォルト インスタンスのオーバーライド、および
単一の JSON オーバーライドでの新しいマルチトンインスタンスの作成
```
単一の JSON オーバーライドで次を表示する例:

- シングルトンインスタンスのオーバーライド(**normalizer** インスペクタ)
- マルチトン デフォルト インスタンスのオーバーライド(**http\_inspect** インスペクタ)
- 新しいマルチトンインスタンスの作成(**telnet** インスペクタ)

```
{
 "normalizer": {
    "enabled": true,
    "type": "singleton",
    "data": {
     "tcp": {
       "block": true
     },
     "ip6": true
   }
 },
 "http_inspect": {
    "enabled": true,
    "type": "multiton",
    "instances": [
     {
        "data": {
          "unzip": false,
          "xff_headers": "x-forwarded-for true-client-ip x-another-forwarding-header"
       },
        "name": "http_inspect"
     }
   ]
 },
 "telnet": {
    "enabled": true,
    "type": "multiton",
    "instances": [
     {
       "name": "telnet_my_instance",
       "data": {
         "encrypted_traffic": true
       }
     }
   ]
 },
 "binder": {
    "enabled": true,
    "type": "binder",
    "rules": [
     {
       "when": {
          "role": "any",
          "service": "telnet"
        },
        "use": {
```

```
"type": "telnet",
                   "name": "telnet_my_instance"
                }
              },
              {
                "use": {
                  "type": "http_inspect"
                },
                "when": {
                   "role": "server",
                   "service": "http",
                   "dst_nets": "10.1.1.0/24"
                }
              }
           ]
         }
       }
\frac{\partial}{\partial \rho}
```
(注) バインダルールでデフォルトインスタンスの **name** 属性を指定する必要はありません。

### **arp\_spoof** の設定

**arp spoof** の設定例:

arp spoof インスペクタには、属性のデフォルト設定はありません。次に、オーバーライド を指定できる場合を示します。

```
{
  "arp spoof": {
    "type": "singleton",
    "data": {
      "hosts": [
        {
          "ip": "1.1.1.1",
          "mac": "ff:0f:f1:0f:0f:ff"
        },
        {
          "ip": "2.2.2.2",
          "mac": "ff:0f:f2:0f:0f:ff"
        }
      ]
    },
    "enabled": true
  }
}
```
### **rate\_filter** の設定

```
{
 "rate_filter": {
    "data": [
      {
        "apply_to": "[10.1.2.100, 10.1.2.101]",
       "count": 5,"gid": 135,
       "new action": "alert",
       "seconds": 1,
       "sid": 1,
       "timeout": 5,
```
}

```
"track": "by_src"
    }
  \frac{1}{2}"enabled": true,
  "type": "singleton"
}
```
#### マルチ階層ネットワーク分析ポリシーを使用する場合のバインダルールの設定

この例では、子ポリシーに新しいカスタムインスタンスを追加し、バインダルールを作成する 方法を示します。バインドルールはリストとして定義されます。そのため、ルールは自動的に マージされないため、親ポリシーで定義されたルールを選択し、その上に新しいルールを作成 することが重要です。子ポリシーで使用可能なバインダルールは、全体として真の情報源で す。

FTD では、デフォルトの Cisco Talos ポリシールールがこれらのユーザ定義のオーバーライド に追加されます。

親ポリシー:

**telnet\_parent\_instance** という名前と対応するバインダルールでカスタムインスタンス を定義しました。

```
{
  "telnet": {
    "type": "multiton",
    "instances": [
      {
        "data": {
          "normalize": true,
          "encrypted_traffic": true
        },
        "name": "telnet parent instance"
     }
    ],
    "enabled": true
  },
  "binder": {
    "enabled": true,
    "type": "binder",
    "rules": [
      {
        "when": {
          "role": "any",
          "service": "telnet"
        },
        "use": {
          "type": "telnet",
          "name": "telnet parent_instance"
        }
      }
   ]
 }
}
```
### 子ポリシー:

このネットワーク分析ポリシーには、ベースポリシーとして前述のポリシーがあります。 telnet child instanceという名前でカスタムインスタンスを定義し、このインスタンス のバインダルールも定義しました。親ポリシーからのバインダルールをここにコピーする必要 があります。その後に、子ポリシーのバインダルールはルールの性質に基づいて最上部の先頭 または末尾に追加できるようになります。

```
{
 "telnet": {
   "type": "multiton",
    "instances": [
     {
       "data": {
          "normalize": true,
         "encrypted_traffic": false
       },
       "name": "telnet_child_instance"
     }
   ],
    "enabled": true
 },
  "binder": {
   "enabled": true,
    "type": "binder",
    "rules": [
     {
        "when": {
          "role": "any",
          "service": "telnet",
         "nets": "10.2.2.0/24"
       },
       "use": {
          "type": "telnet",
          "name": "telnet child instance"
       }
     },
      {
        "when": {
          "role": "any",
          "service": "telnet"
       },
        "use": {
          "type": "telnet",
          "name": "telnet_parent_instance"
       }
      }
   ]
 }
}
```
一般的なリストインスペクタ属性の設定

タイプリストの属性のオーバーライドを変更する場合、部分的なオーバーライドではなく、内 容全体を渡すことが重要です。つまり、ベースポリシー属性が次のように定義されている場合 です。

```
{
  "list-attribute": [
    \left\{ \right."entry1": {
         "key1": "value1"
      }
    },
    {
      "entry2": {
```
٦

```
"key2": "value2"
     }
    }
  ]
}
```
**value1** を **value1-new** に変更する場合、オーバーライドのペイロードは次のようになりま す。

#### 正しい方法:

```
{
  "list-attribute": [
    {
     "entry1": {
        "key1": "value1-new"
      }
   },
    {
      "entry2": {
       "key2": "value2"
     }
    }
 ]
}
誤った方法:
{
  "list-attribute": [
```

```
{
      "entry1": {
        "key1": "value1-new"
      }
   }
 ]
}
```
この設定を理解するには、**smtp** インスペクタで **alt\_max\_command\_line\_len** 属性のトリ ム値を取得します。**smtp** インスペクタのデフォルト(基本)ポリシー設定が次のようになっ ているとします。

```
{
 "smtp": {
   "type": "multiton",
   "instances": [
     {
       "name": "smtp",
        "data": {
         "decompress_zip": false,
          "normalize_cmds": "ATRN AUTH BDAT CHUNKING DATA DEBUG EHLO
          EMAL ESAM ESND ESOM ETRN EVFY EXPN HELO HELP IDENT MAIL
          NOOP ONEX QUEU QUIT RCPT RSET SAML SEND SOML STARTTLS TICK
          TIME TURN TURNME VERB VRFY X-ADAT XADR XAUTH XCIR X-DRCP X-
          ERCP XEXCH50 X-EXCH50 X-EXPS XGEN XLICENSE X-LINK2STATE XQUE
          XSTA XTRN XUSR",
         "ignore data": false,
         "max_command_line_len": 512,
          "max_header_line_len": 1000,
          "log_rcptto": false,
          "decompress_swf": false,
          "max_response_line_len": 512,
          "b64_decode_depth": -1,
          "max_auth_command_line_len": 1000,
```

```
"log email_hdrs": false,
          "xlink2state": "alert",
         "binary data cmds": "BDAT XEXCH50",
          "auth_cmds": "AUTH XAUTH X-EXPS",
         "log filename": false,
          "uu decode depth": -1,
          "ignore_tls_data": false,
          "data_cmds": "DATA",
          "bitenc decode depth": -1,
          "alt_max_command_line_len": [
           {
             "length": 255,
             "command": "ATRN"
           },
           {
             "command": "AUTH",
             "length": 246
           },
           {
             "length": 255,
             "command": "BDAT"
           },
           {
             "length": 246,
             "command": "DATA"
           }
         ],
         "log mailfrom": false,
         "decompress_pdf": false,
          "normalize": "none",
         "email hdrs log depth": 1464,
         "valid_cmds": "ATRN AUTH BDAT CHUNKING DATA DEBUG EHLO
          EMAL ESAM ESND ESOM ETRN EVFY EXPN HELO HELP IDENT MAIL
          NOOP ONEX QUEU QUIT RCPT RSET SAML SEND SOML STARTTLS TICK
          TIME TURN TURNME VERB VRFY X-ADAT XADR XAUTH XCIR X-DRCP X-
          ERCP XEXCH50 X-EXCH50 X-EXPS XGEN XLICENSE X-LINK2STATE XQUE
          XSTA XTRN XUSR",
          "qp_decode_depth": -1
       }
     }
   ],
    "enabled": true
  }
}
ここで、次のように alt_max_command_line_len リストにさらに 2 つのオブジェクトを追
加します。
{
    "length": 246,
    "command": "XEXCH50"
},
{
    "length": 246,
    "command": "X-EXPS"
}
カスタムネットワーク分析ポリシーのオーバーライド JSON は次のようになります。
{
 "smtp": {
   "type": "multiton",
    "instances": [
     {
```

```
"name": "smtp",
    "data": {
      "alt max command line len": [
        {
          "length": 255,
          "command": "ATRN"
        },
        {
          "command": "AUTH",
          "length": 246
        },
        {
          "length": 255,
          "command": "BDAT"
        },
        {
          "length": 246,
          "command": "DATA"
        },
        {
          "length": 246,
           "command": "XEXCH50"
        },
        {
          "length": 246,
          "command": "X-EXPS"
        }
      ]
    }
 }
\cdot"enabled": true
```
### マルチトンインスペクタで多階層ネットワーク分析ポリシーが使用されている場合のオーバー ライドの設定

この例では、子ポリシーの属性のオーバーライドと、マージされた設定がどのようにインスタ ンスの子ポリシーで使用されるかを示します。子ポリシーで定義されたオーバーライドは、親 ポリシーとマージされます。したがって、attribute1 と attribute2 が親ポリシーでオーバーライ ドされ、attribute2 と attribute3 が子ポリシーでオーバーライドされると、マージされた設定は 子ポリシー用になります。つまり、attribute1(親ポリシーで定義)、attribute2(子ポリシーで 定義)、および attribute3(子ポリシーで定義)がデバイスに設定されます。

### 親ポリシー:

} }

これまでに、**telnet\_parent\_instance** という名前でカスタムインスタンスを定義し、カ スタムインスタンスの normalize と encrypted traffic の 2 つの属性をオーバーライド しました。

```
{
 "telnet": {
    "type": "multiton",
    "instances": [
     {
        "data": {
          "normalize": true,
          "encrypted_traffic": false
        },
```

```
"name": "telnet_parent_instance"
     }
    \frac{1}{2},
    "enabled": true
  },
  "binder": {
    "enabled": true,
    "type": "binder",
    "rules": [
      {
        "when": {
          "role": "any",
          "service": "telnet"
        },
        "use": {
          "type": "telnet",
          "name": "telnet parent instance"
        }
      }
   ]
 }
}
```
### 子ポリシー:

このネットワーク分析ポリシーには、ベースポリシーとして前述のポリシーがあります。親ポ リシーから属性 encrypted trafficをオーバーライドし、新しい属性ayt attack thresh もオーバーライドしました。

```
{
 "telnet": {
   "type": "multiton",
    "instances": [
      {
        "data": {
          "encrypted_traffic": true,
          "ayt attack thresh": 1
        },
        "name": "telnet parent instance"
      }
    ],
    "enabled": true
 }
}
```
上記のポリシーJSONでは、ネットワーク分析ポリシーを展開すると、次のマージされたJSON がデバイスに設定されます。

```
{
 "telnet": {
   "type": "multiton",
    "instances": [
     {
        "data": {
         "normalize": true,
          "encrypted_traffic": true,
          "ayt attack thresh": 1
        },
        "name": "telnet parent instance"
     }
   ],
    "enabled": true
  },
 "binder": {
```

```
"enabled": true,
  "type": "binder",
  "rules": [
    {
      "when": {
        "role": "any",
        "service": "telnet"
      },
      "use": {
        "type": "telnet",
        "name": "telnet parent instance"
      }
    }
  ]
}
```
次に、カスタムネットワーク分析ポリシーの詳細の例を示します。同じ動作がデフォルトイン スタンスでも発生します。また、シングルトンインスペクタでも同様のマージが行われます。

### ネットワーク分析ポリシーのすべてのインスペクタオーバーライドの削除:

特定のネットワーク分析ポリシーのすべてのオーバーライドを削除する場合は、空の JSON を アップロードできます。オーバーライドをアップロードする際に、[インスペクタのオーバー ライドの置換(Replace inspector overrides)] オプションを選択します。

```
{
}
```
}

関連トピック

[ネットワーク分析ポリシーの](#page-3-0) Snort 3 の定義と用語 (4 ページ) [ネットワーク分析ポリシーのマッピング](#page-9-0) (10 ページ) Snort 3 [の場合のカスタムネットワーク分析ポリシーの作成](#page-6-0) (7 ページ) [ネットワーク分析ポリシー (Network Analysis Policy) ][ページでのインスペクタの検索](#page-11-0) ( 12 ページ) [インスペクタ設定のコピー](#page-11-1) (12 ページ) [ネットワーク分析ポリシーのカスタマイズ](#page-12-0) (13 ページ) [設定をオーバーライドするインスペクタのインライン編集](#page-16-0) (17 ページ) [インスペクタとオーバーライドのリストの表示](#page-18-0) (19 ページ)

# <span id="page-30-0"></span>ネットワーク分析ポリシーの設定とキャッシュされた変 更

新しいネットワーク分析ポリシーを作成すると、そのポリシーには基本ポリシーと同じ設定が 付与されます。

ネットワーク分析ポリシーの調整時に、特にインスペクタを無効にするときは、インスペクタ と侵入ルールによっては、トラフィックを特定の方法で最初にデコードまたは前処理する必要 があることに留意してください。必要なインスペクタを無効にすると、システムは自動的に現 在の設定でインスペクタを使用します。ただし、ネットワーク分析ポリシーの Web インター フェイスではインスペクタは無効のままになります。

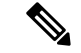

前処理と侵入インスペクションは非常に密接に関連しているため、単一パケットを検査する ネットワーク分析ポリシーと侵入ポリシーは、相互補完する**必要があります**。前処理の調整、 特に複数のカスタム ネットワーク分析ポリシーを使用して調整することは、高度なタスクで す。 (注)

システムは、ユーザごとに1つのネットワーク分析ポリシーをキャッシュします。ネットワー ク分析ポリシーの編集中に、任意のメニューまたは別のページへの他のパスを選択した場合、 変更内容はそのページを離れてもシステム キャッシュにとどまります。